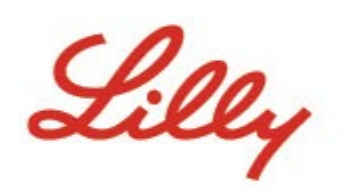

# *SAP Business Network Registration Process Flow*

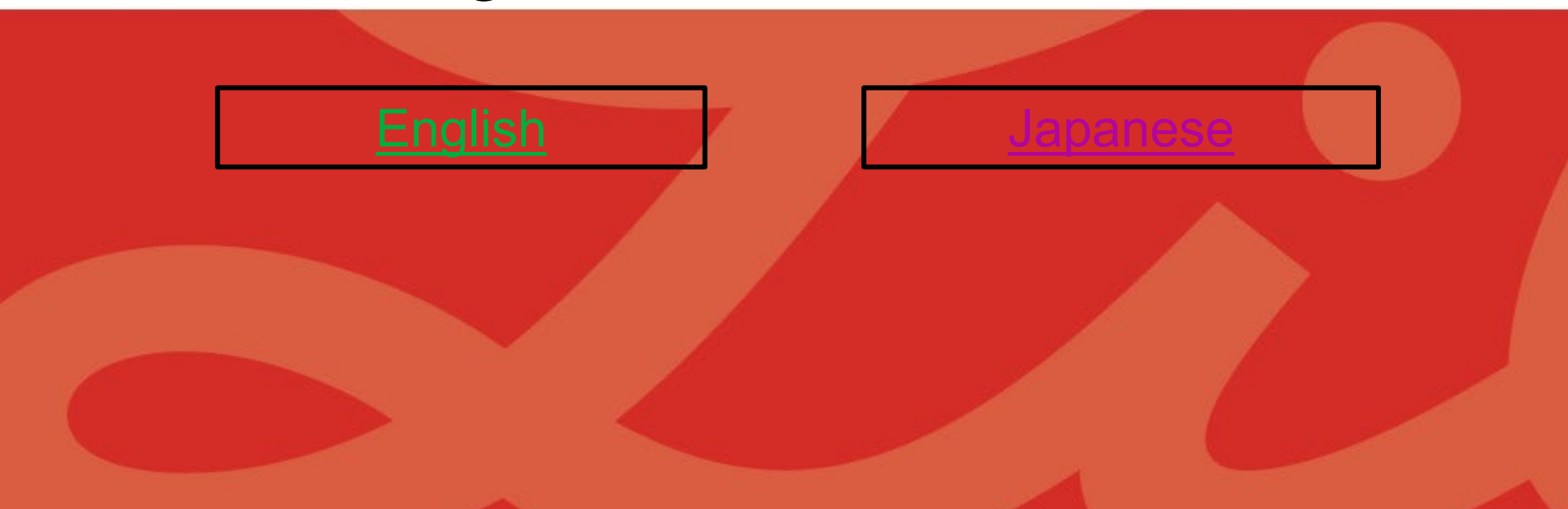

<span id="page-1-0"></span>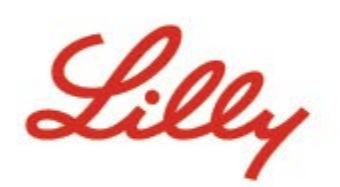

# *SAP Business Network Registration Process Flow*

**[Existing Suppliers](#page-2-0) [New Suppliers](#page-7-0)** 

# *Existing Suppliers*

<span id="page-2-0"></span>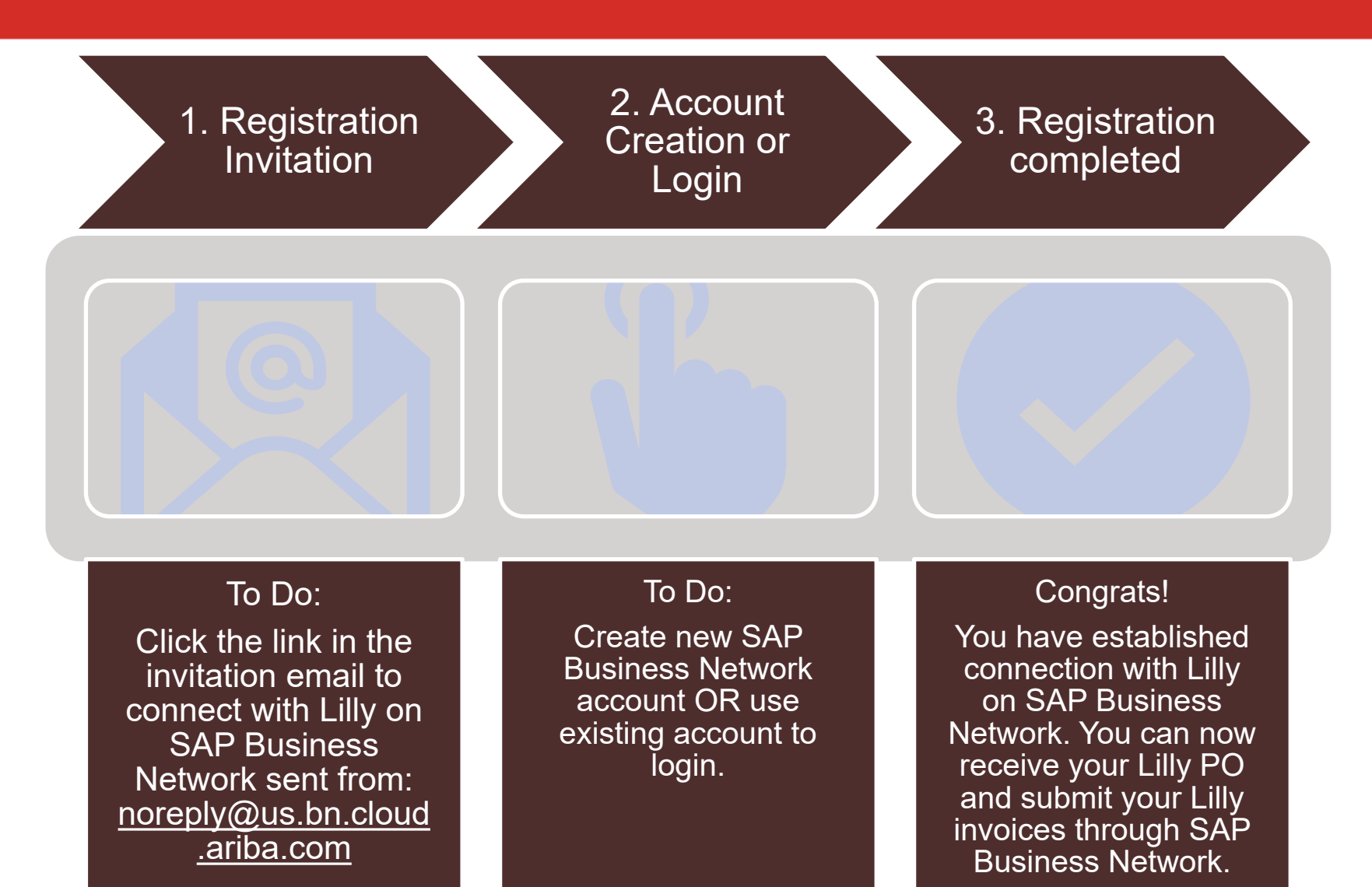

### Receive Invitation Email From Customer

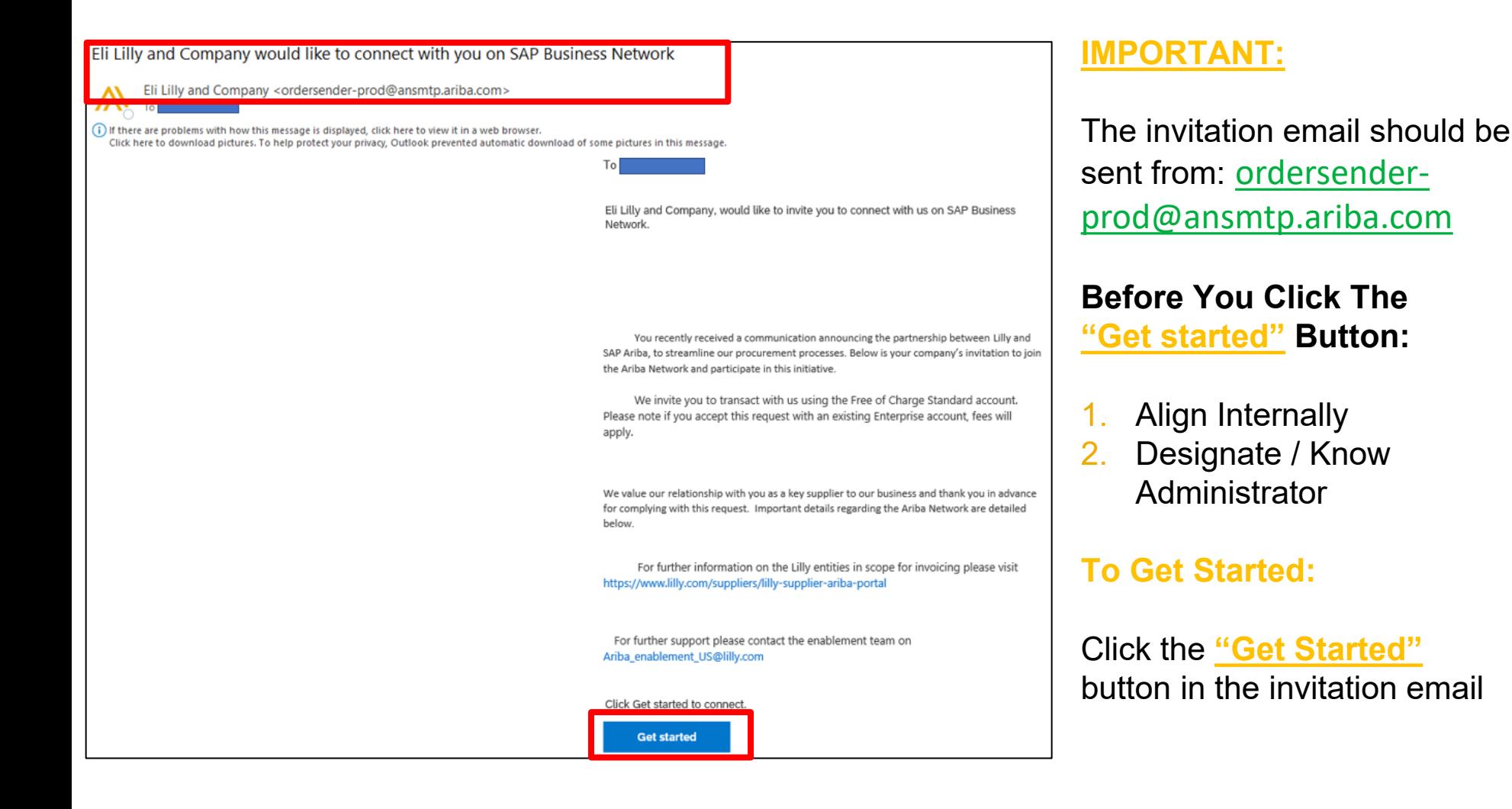

### Review Potential Existing Accounts

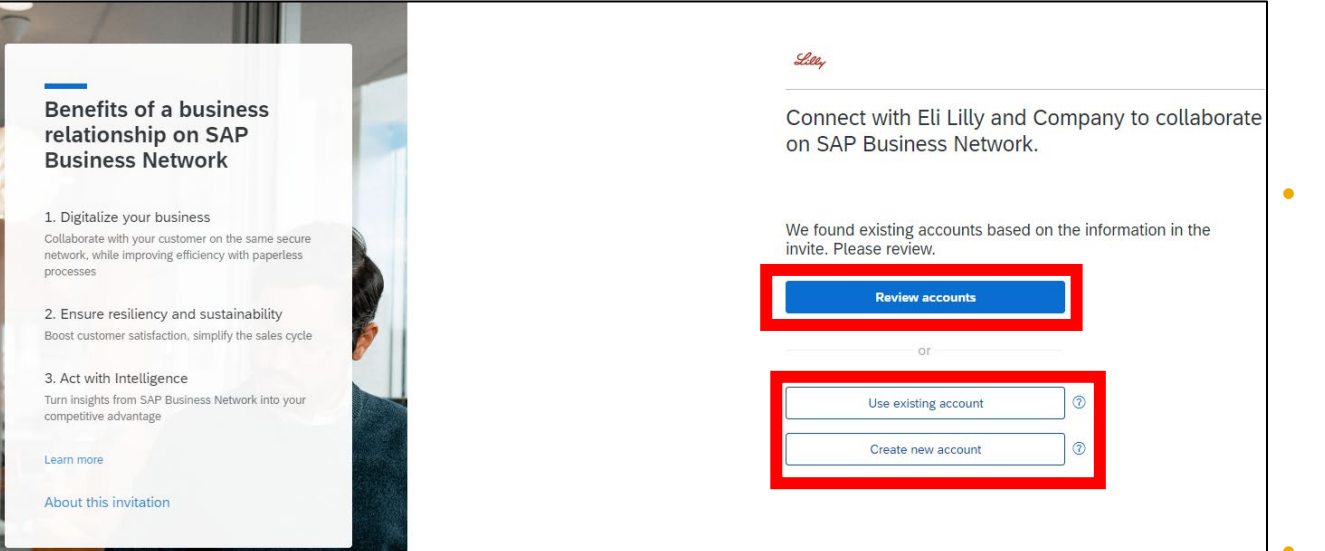

- Click **Review accounts** If You Want To Check for An Existing Account For Your **Company** 
	- You can skip this step and select **Create new account**  Option To Create A New Standard Account

-OR-

• Select **Use existing account** to login using your existing Ariba Account.

### Complete Registration Form, Accept Terms of Use, And Create New Account

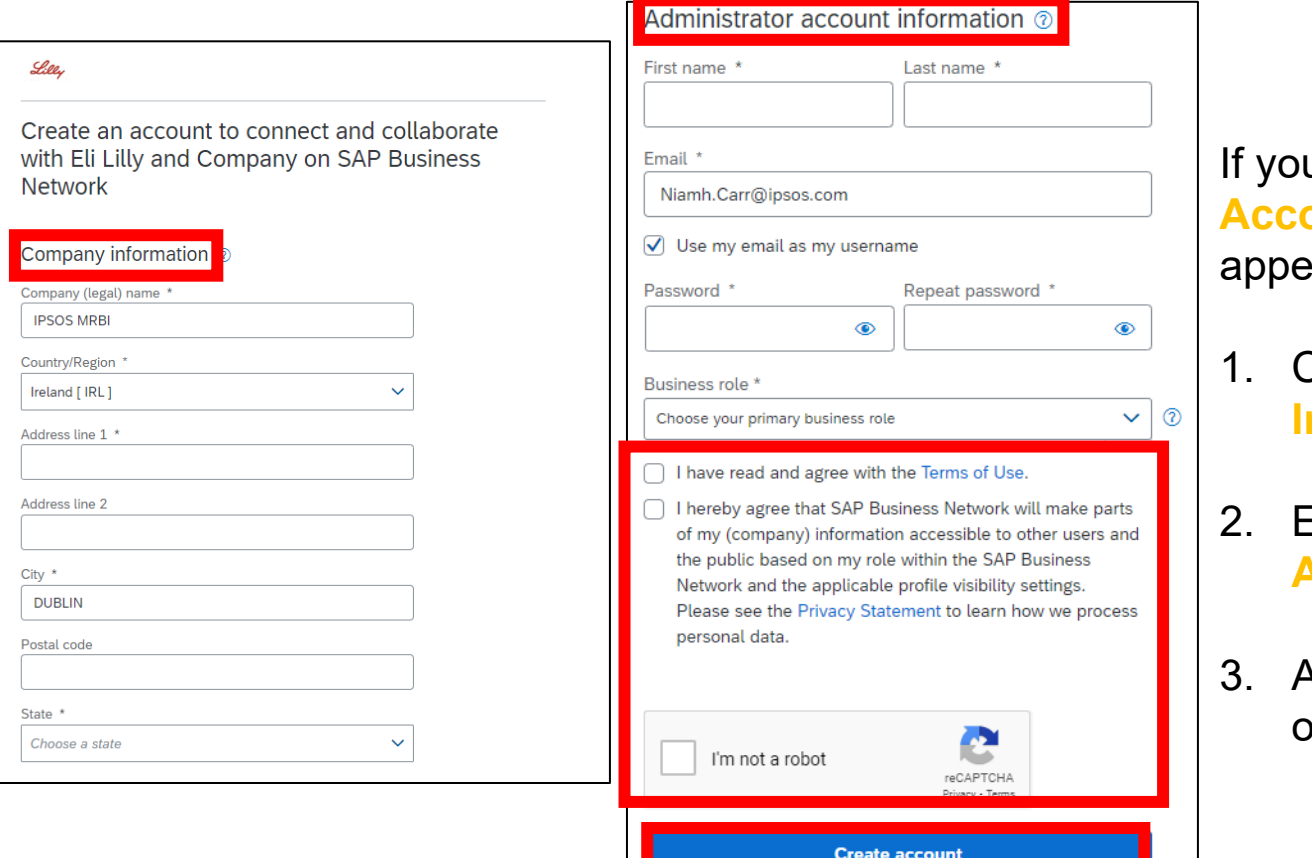

**If you select Create New bunt**, this registration page will appear:

- 1. Complete your **Company Information**
- 2. Enter your **Administrator Account Information**
- 3. Accept **Terms of Use** and click on **Create Account**

## Sign In Using Existing Account

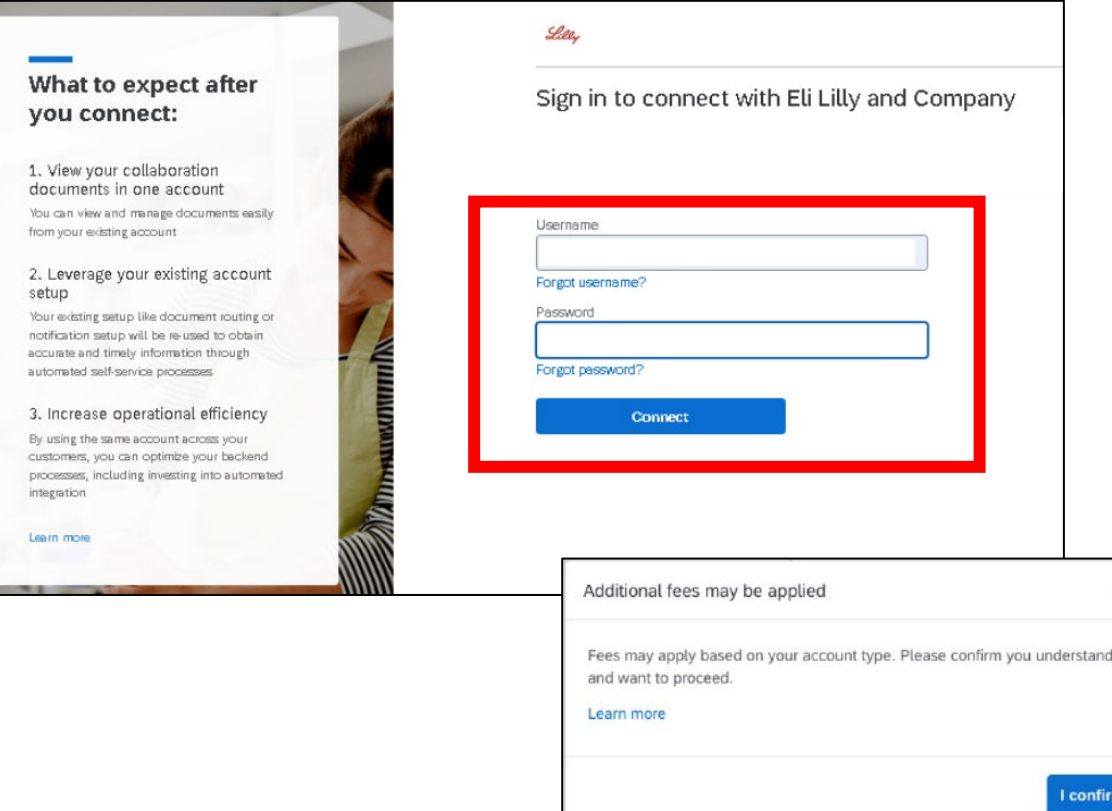

If you select **Use existing account**, this sign in page will appear:

- 1. Enter your **Username** and **Password**.
- 2. Click **Connect**. Please note that only account administrator can complete this step accept the Trading Relationship to connect with Lilly on Ariba Network.

If you sign in using your Enterprise Ariba account, a pop up message will appear notifying that Additional fees may be applied once you have clicked **Connect**. Lilly WILL NOT cover any Ariba transaction/ subscription fee.

×

# *New Suppliers*

<span id="page-7-0"></span>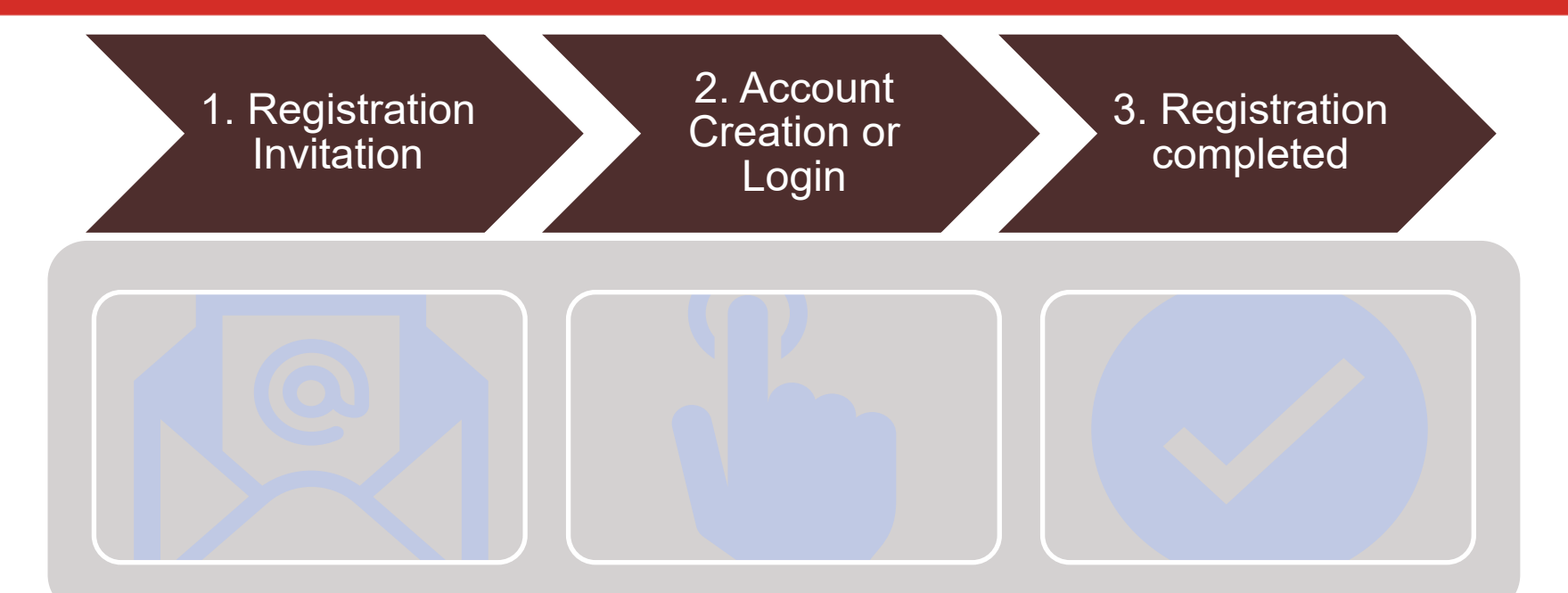

#### To Do:

Your first Purchase Order from Lilly will be sent to your email address as an interactive email order from: [ordersender](mailto:ordersender-prod@ansmtp.ariba.com)[prod@ansmtp.ariba.com.](mailto:ordersender-prod@ansmtp.ariba.com) Click "Process Order" to connect with Lilly on SAP Business Network.

#### To Do: Create new SAP Business Network account OR use existing account to login.

#### Congrats!

You have established connection with Lilly on SAP Business Network. You can now receive your Lilly PO and submit your Lilly invoices through SAP Business Network.

### Receive Interactive Email Order from Customer

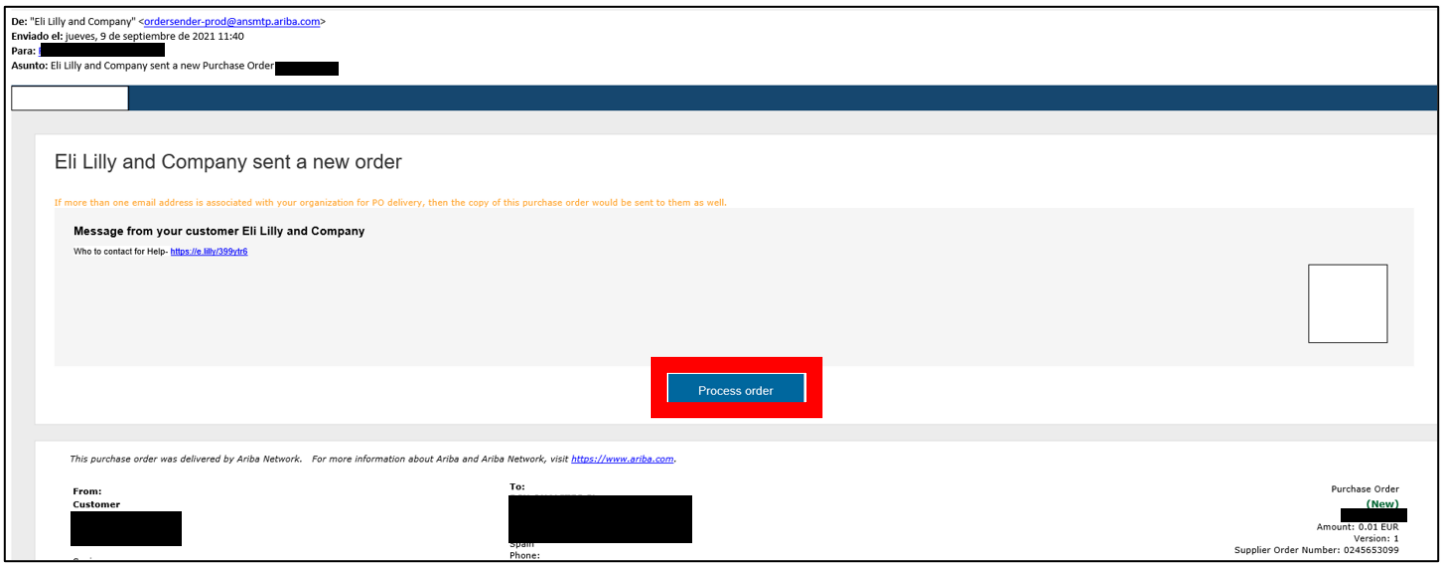

#### **IMPORTANT:**

The interactive email order should be sent from: [ordersender-prod@ansmtp.ariba.com](mailto:ordersender-prod@ansmtp.ariba.com)

#### **Before You Click The "Process Order" Button:**

- 1. Align Internally
- 2. Designate / Know Administrator

#### **To Get Started:**

Click the **"Process Order"** button in the Purchase Order Notification (interactive email order)

### Review Potential Existing Accounts

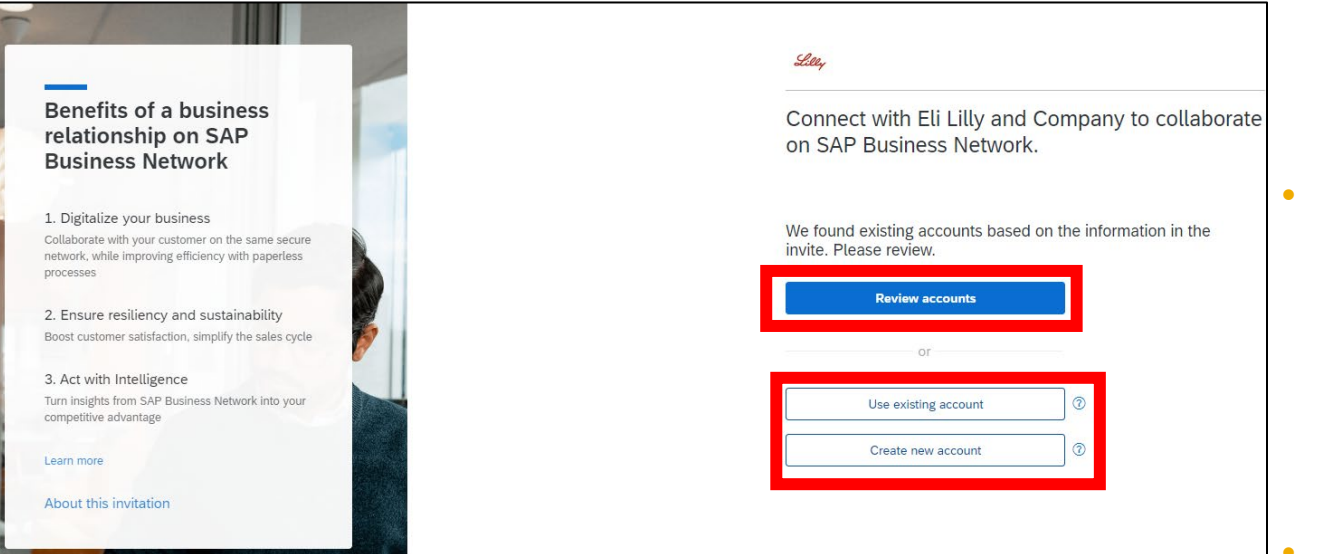

- Click **Review accounts** If You Want To Check for An Existing Account For Your **Company** 
	- You can skip this step and select **Create new account**  Option To Create A New Standard Account

-OR-

• Select **Use existing account** to login using your existing Ariba Account.

### Complete Registration Form, Accept Terms of Use, And Create New Account

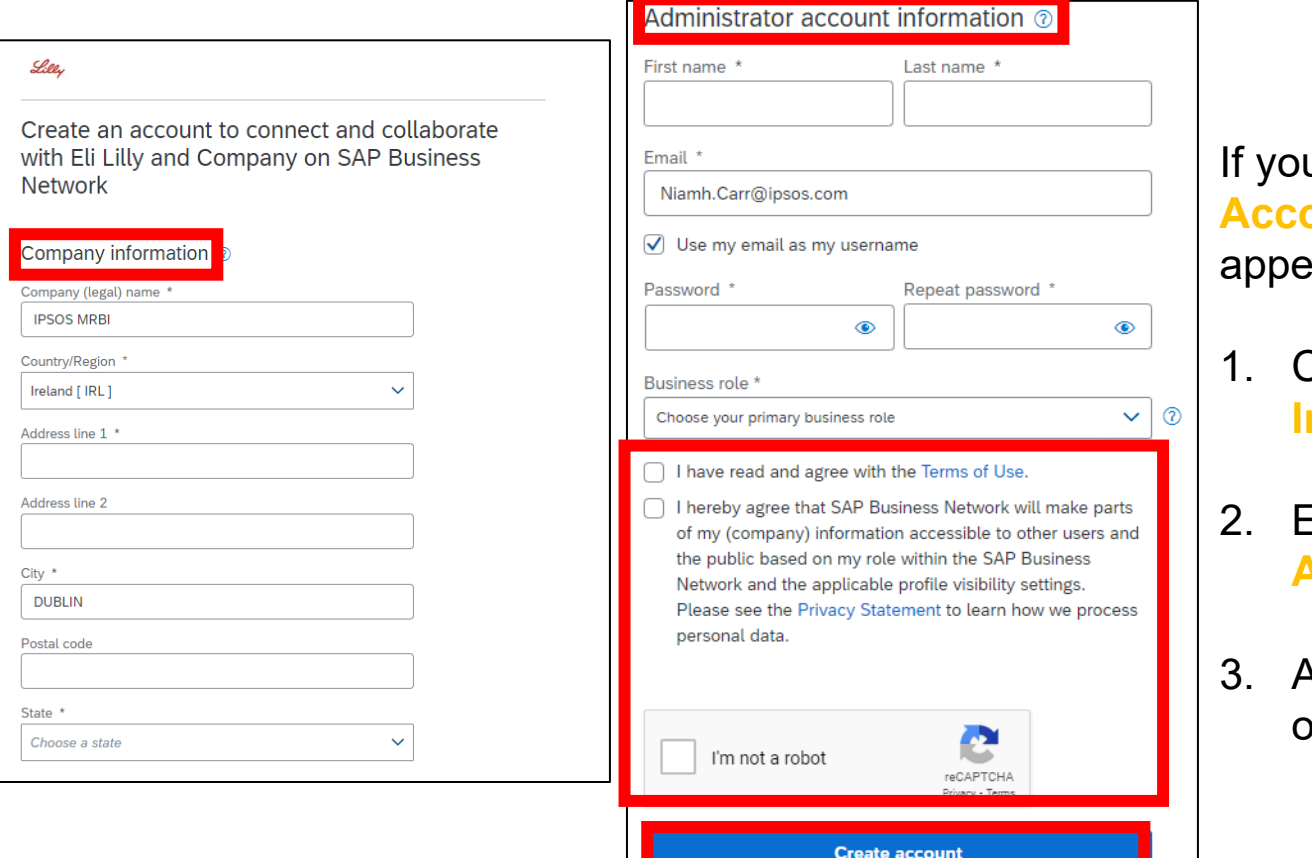

**If you select Create New bunt**, this registration page will appear:

- 1. Complete your **Company Information**
- 2. Enter your **Administrator Account Information**
- 3. Accept **Terms of Use** and click on **Create Account**

## Sign In Using Existing Account

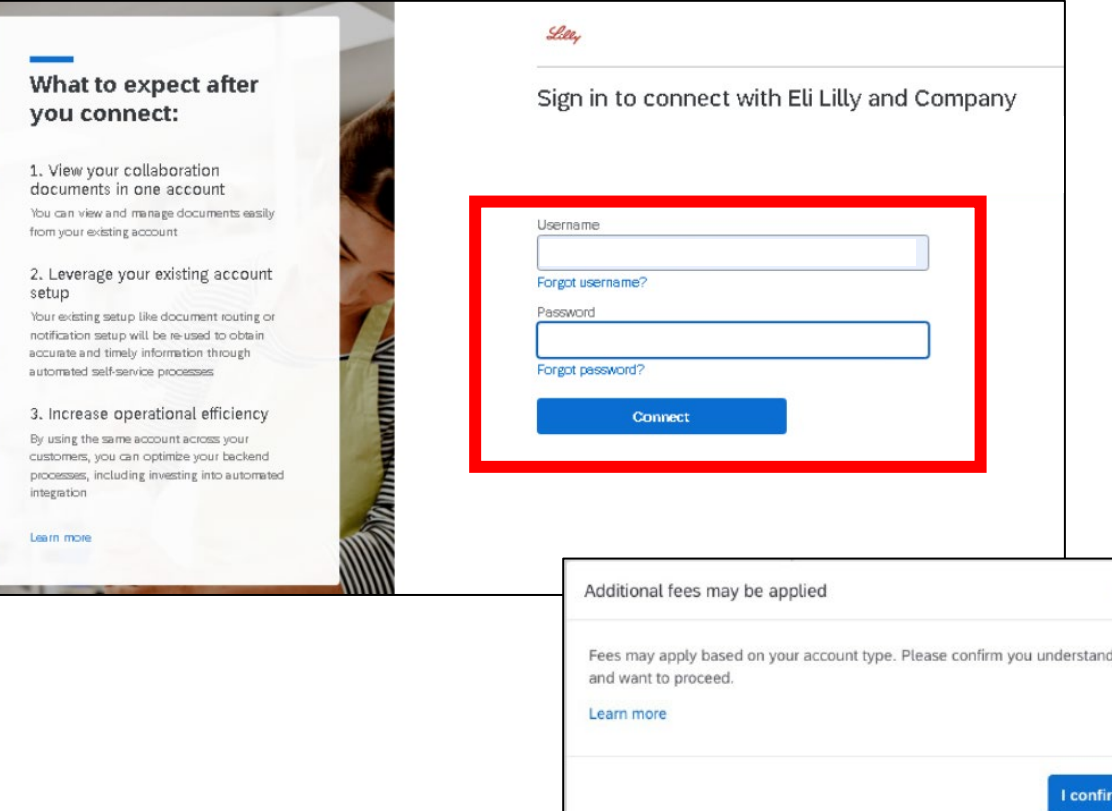

If you select **Use existing account**, this sign in page will appear:

- 1. Enter your **Username** and **Password**.
- 2. Click **Connect**. Please note that only account administrator can complete this step accept the Trading Relationship to connect with Lilly on Ariba Network.

If you sign in using your Enterprise Ariba account, a pop up message will appear notifying that Additional fees may be applied once you have clicked **Connect**. Lilly WILL NOT cover any Ariba transaction/ subscription fee.

×

<span id="page-12-0"></span>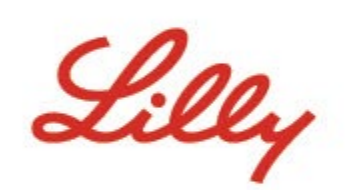

# *SAP Business Network*  登録プロセスフロー

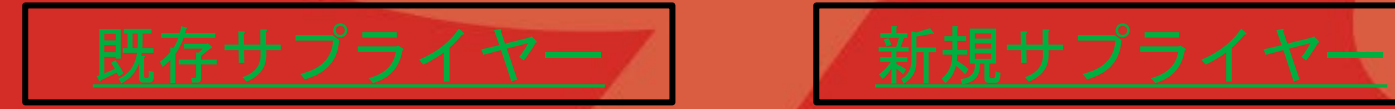

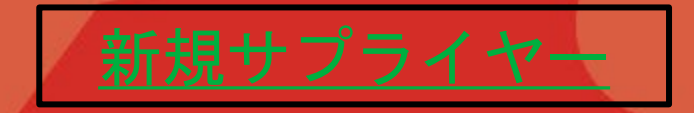

リリーと既にお取引頂いている既存のサプライヤー様か、 新規にお取引が開始するサプライヤー様かにより、登録プロセスフ ローが多少異なりますので、適切なフローをご参照ください。

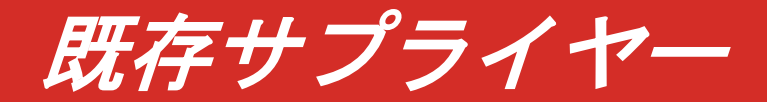

<span id="page-13-0"></span>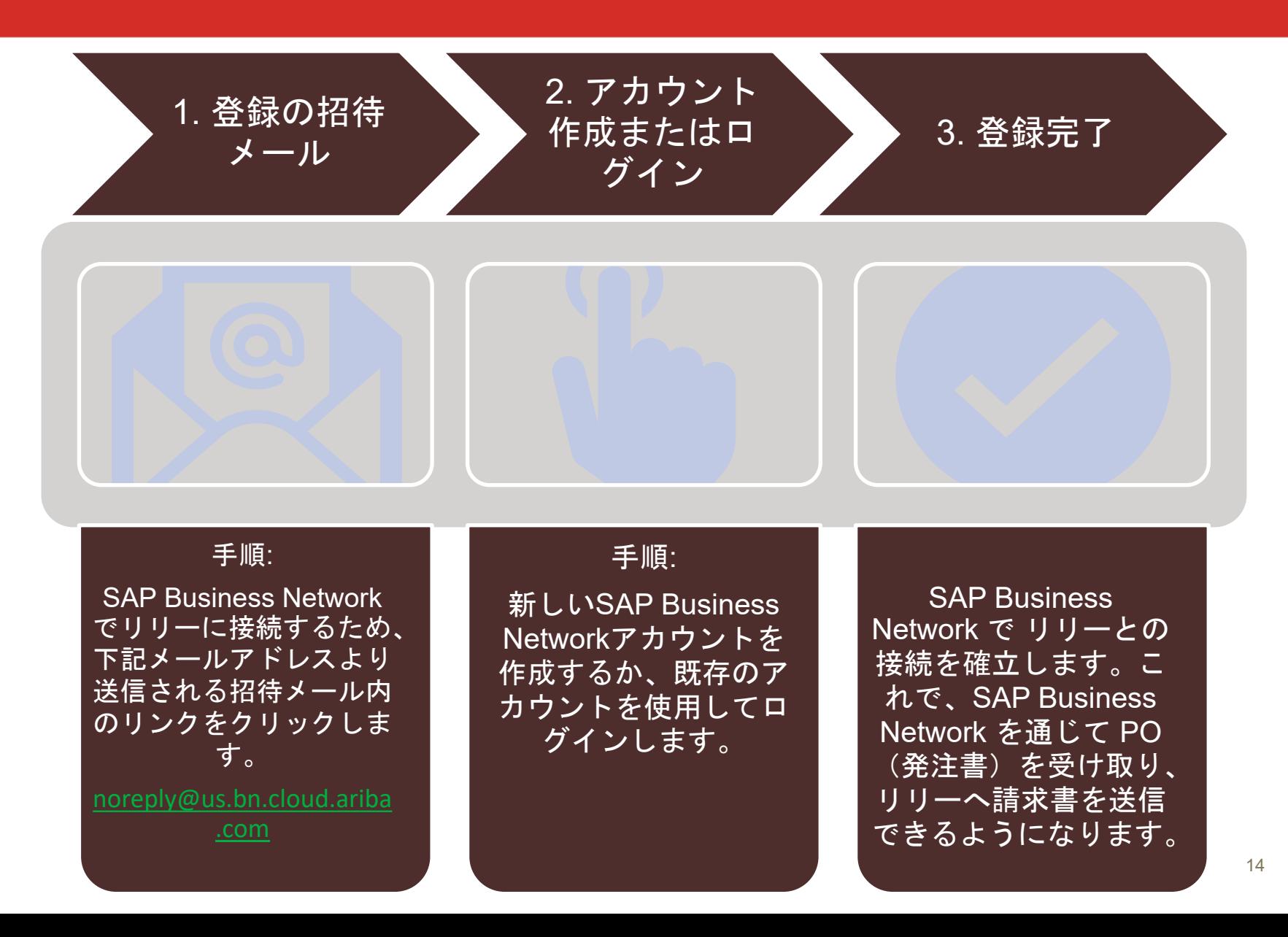

### 招待メールの受信

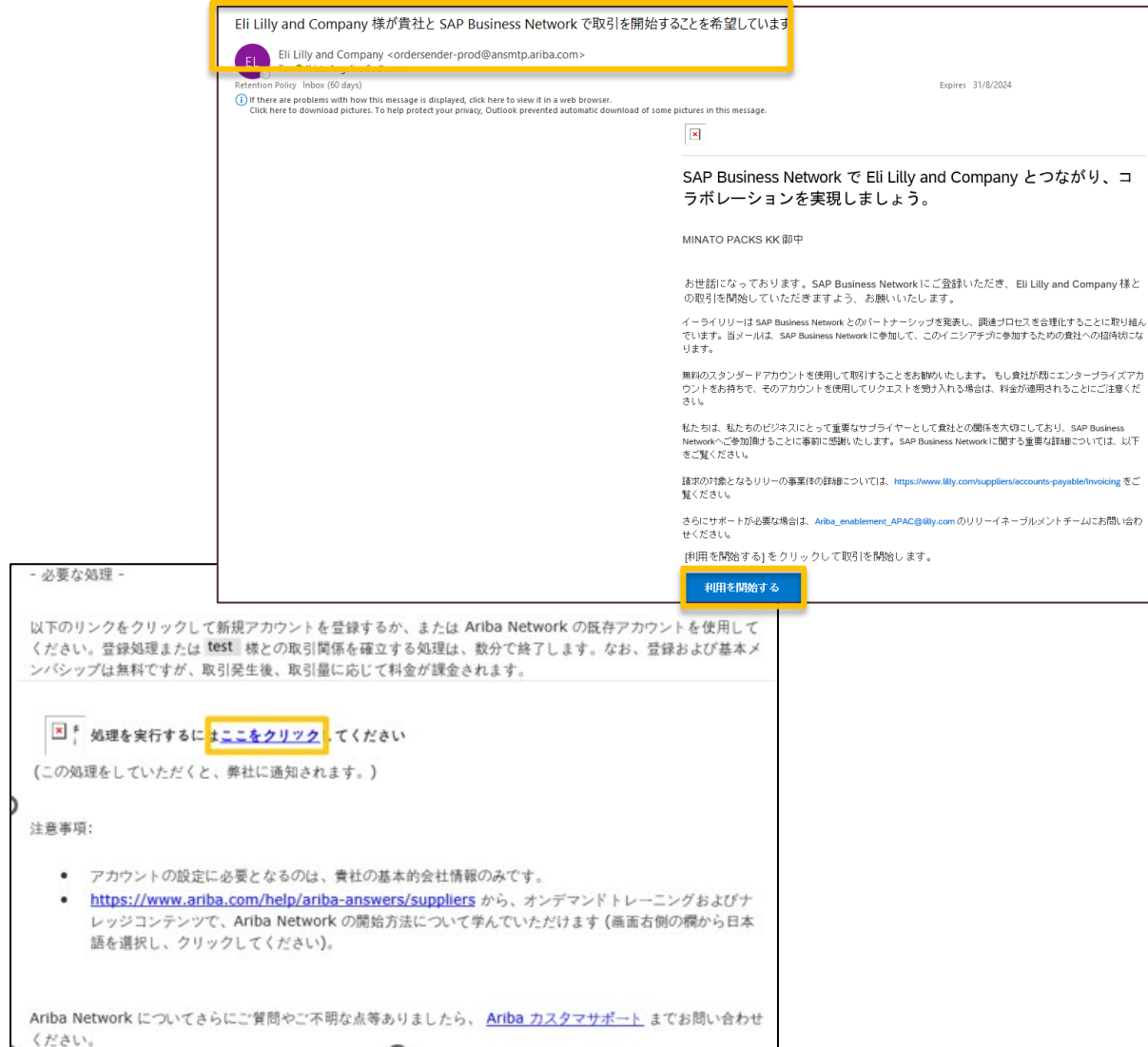

招待メールは [ordersender](mailto:ordersender-prod@ansmtp.ariba.com)[prod@ansmtp.ariba.com](mailto:ordersender-prod@ansmtp.ariba.com)より送 付されます。

[利用を開始する ]または [ここをクリック]をクリッ クする前に、下記を確認して ください。

1. 内部調整

重要**:** 

2. SAP Business Network管理 者の確認・指定

開始にあたり:

**招待メールの**[利用を開始す る]または [ここをクリッ ク]をクリックしてください。

## 既存アカウントがあるかどうか確認

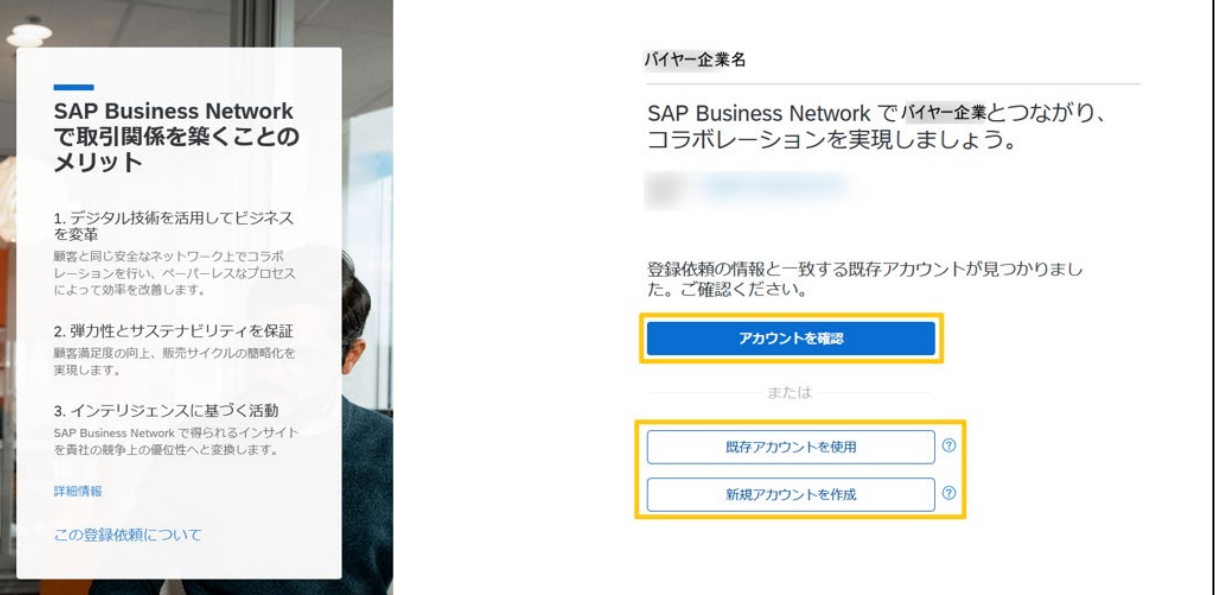

- 既存のアカウント情報を確 認する場合、アカウントを 確認 (Review accounts) をクリックして、貴社の既 存アカウントがあるかどう かを確認してください。
- 既存アカウントを使用 (Use existing account)を クリックすると、既存のア カウントでログインするこ とができます。(ユーザー 名とパスワードが必要にな ります)
- 新たなアカウントを作成す る場合は、新規アカウント を作成(Create new account) をクリックしてく ださい。

## アカウント情報の入力、使用条件への同意、登録

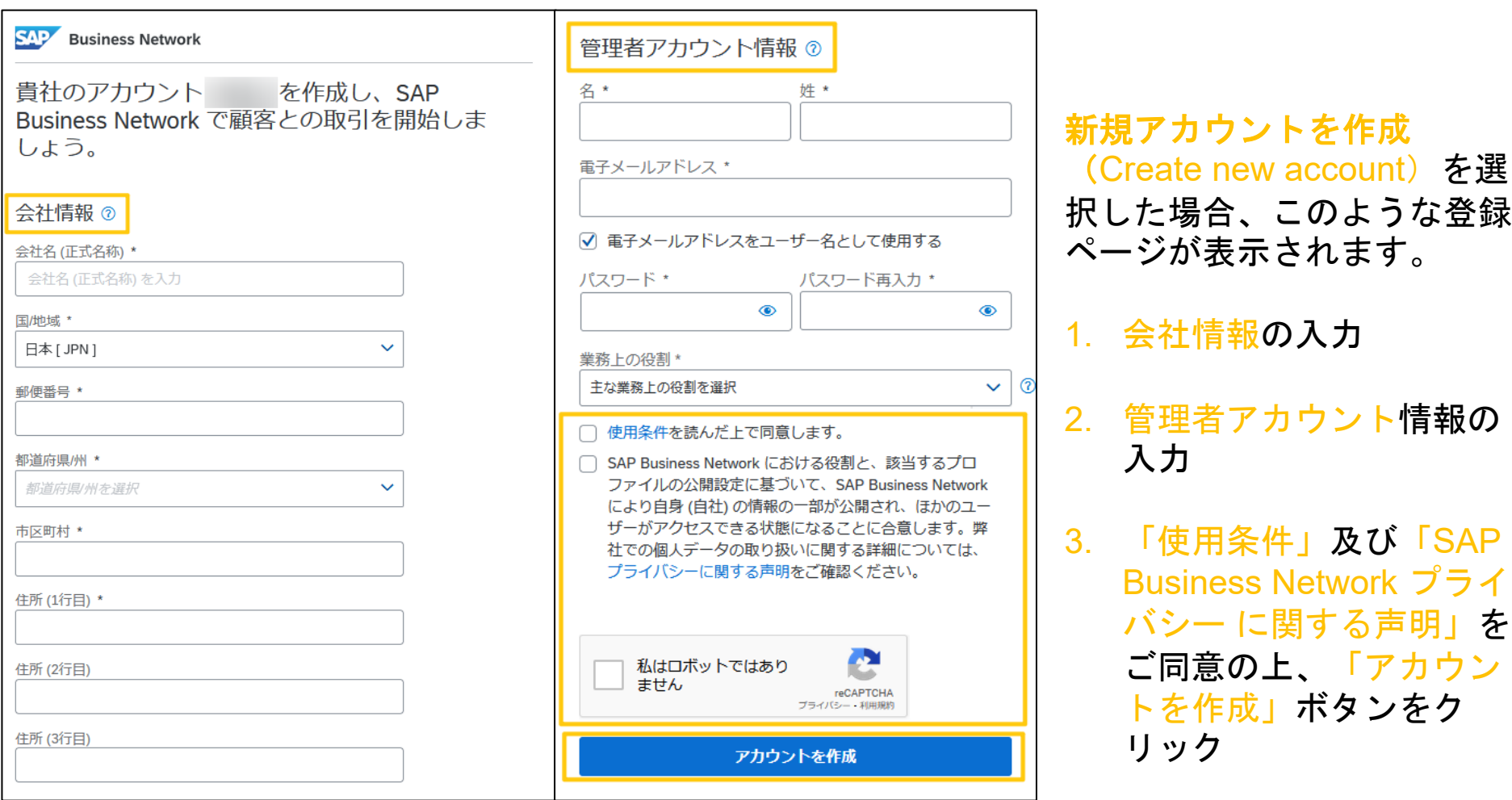

## 既存のアカウントを使用してサインインする

**2 ヘルプ** 

#### 取引を開始するとできる こと: 1. コラボレーションのドキュメント を1つのアカウントで参照

既存アカウントから、ドキュメントの表示や 管理を簡単に行うことができます。

#### 2. 既存アカウントの設定を活用

ドキュメントのルーティングや通知の設定な どの既存の設定を再利用し、自動化されたセ ルフサービスプロセスによって正確かつタイ ムリーな情報を取得します。

#### 3. 業務の効率を向上

すべての顧客に対して同じアカウントを利用 することにより、自動統合への投資をはじめ としたバックエンドプロセスの最適化を行う ことができます。

#### 詳細情報

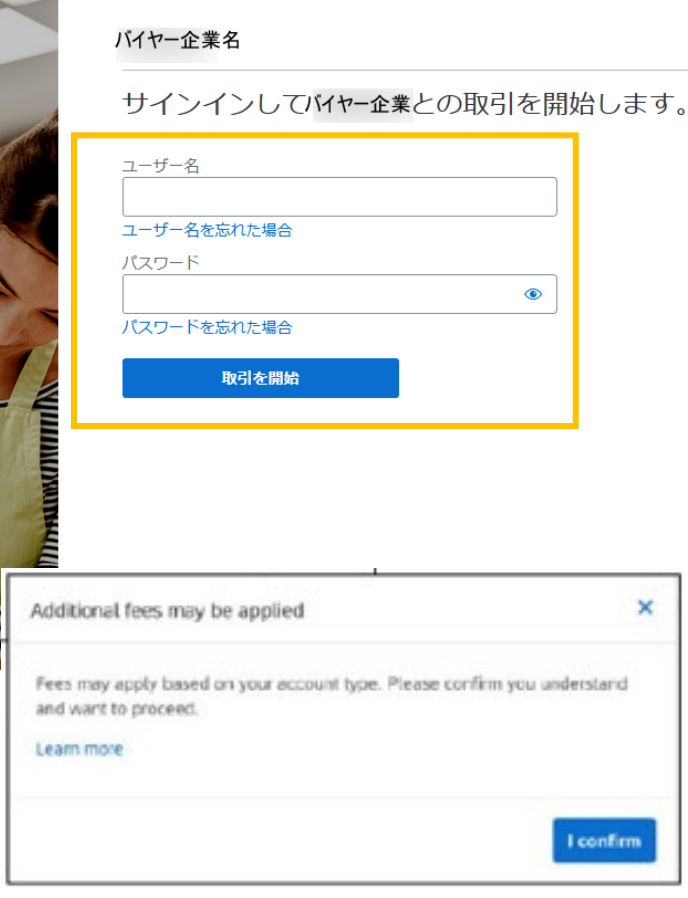

既存アカウントを使用(Use existing account)を選択した場 合、このような登録ページが表示 されます。

- 1. ユーザー名とパスワードを入 力してください。
- 2. 取引を開始をクリック。既存 アカウントの管理者のみがこ のステップを完了することが できます。

もしエンタープライズアカウント にサインインする場合、取引を開 始をクリックした際に費用が発生 する可能性があるポップアップ メッセージが表示されます。リ リーはこのエンタープライズアカ ウント/サブスクリプション費用 を支払うことはできません。

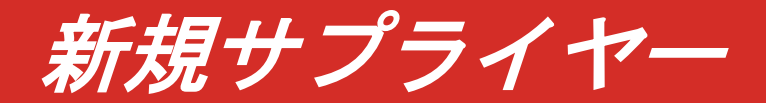

<span id="page-18-0"></span>手順: リリーからの最初の発注 書は、ordersenderprod@ansmtp.ariba.com からインタラクティブな 電子メール注文として送 信されます。「オーダー の処理」をクリックして、 手順: 新しいSAP Business Networkアカウントを作 成するか、既存のアカウ ントを使用してログイン します。 SAP Business Network で リリーとの接続を確 立します。これで、SAP Business Network を通 じて PO(発注書)を受 け取り、リリーへ請求書 を送信できるようになり 1. 登録の招待 メール 2. アカウント 作成またはロ グイン 3. 登録完了

SAP Business Network でリリーに接続します。

19

ます。

## リリーからインタラクティブメール注文の受信

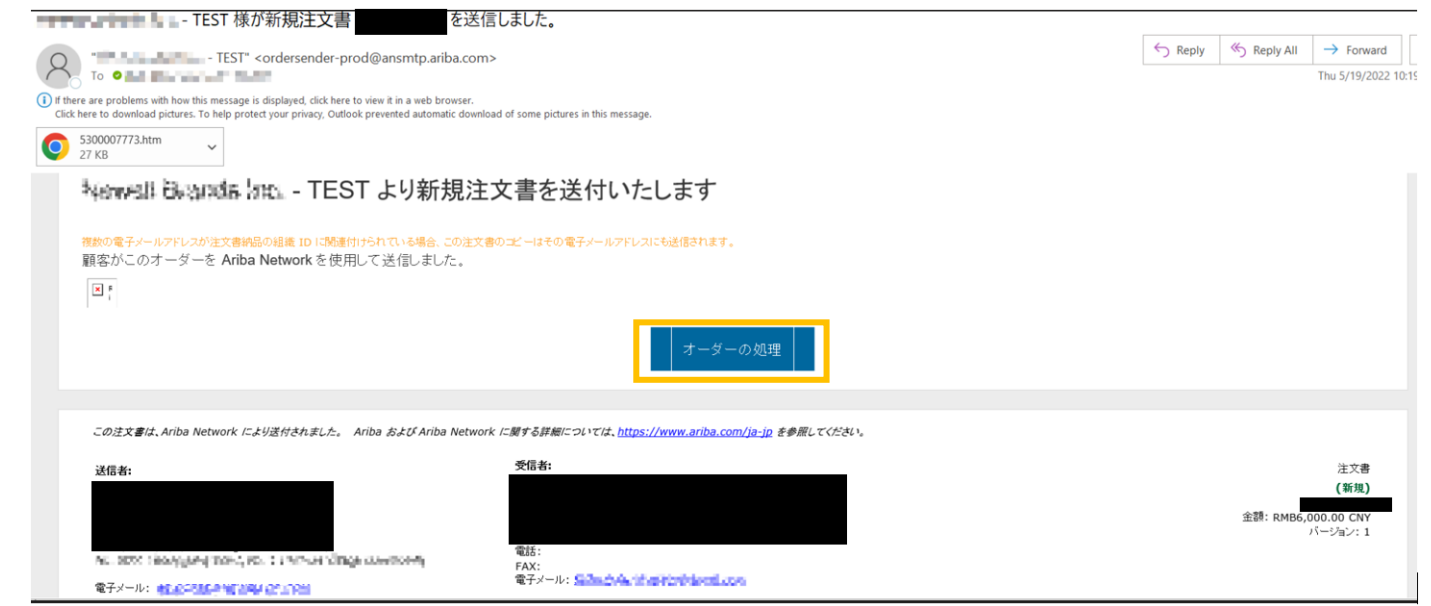

重要**:** 

**ordersender-prod@ansmtp.ariba.com** から電子メール注文が届きます。

[オーダーの処理] をクリックする前に、下記を確認してください。

- **1.** 内部調整
- 2. SAP Business Network管理者の確認・指定

#### 開始にあたり: 電子メール注文内にある[オーダーの処理]ボタンをクリックしてください。

## 既存アカウントがあるかどうか確認

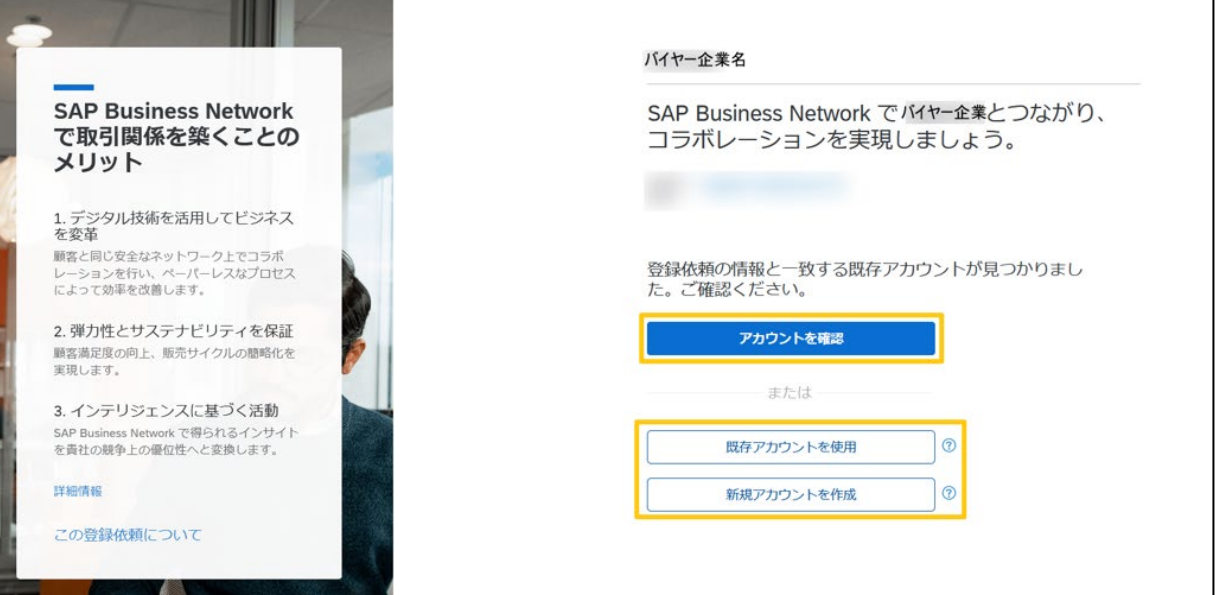

- 既存のアカウント情報を確 認する場合、アカウントを 確認 (Review accounts) をクリックして、貴社の既 存アカウントがあるかどう かを確認してください。
- 既存アカウントを使用 (Use existing account)を クリックすると、既存のア カウントでログインするこ とができます。(ユーザー 名とパスワードが必要にな ります)
- 新たなアカウントを作成す る場合は、新規アカウント を作成(Create new account) をクリックしてく ださい。

## アカウント情報の入力、使用条件への同意、登録

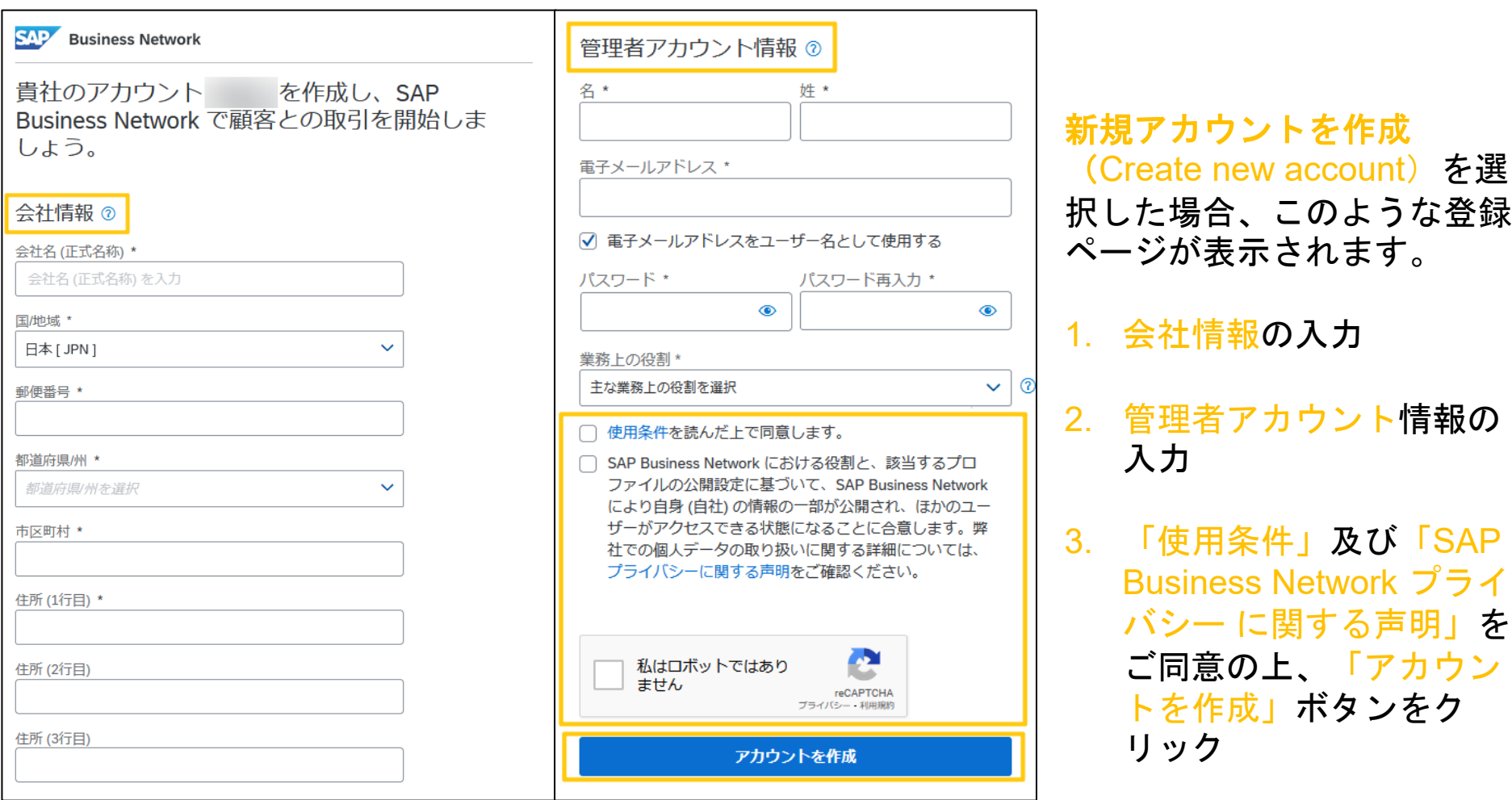

## 既存のアカウントを使用してサインインする

**2 ヘルプ** 

#### 取引を開始するとできる こと: 1. コラボレーションのドキュメント を1つのアカウントで参照

既存アカウントから、ドキュメントの表示や 管理を簡単に行うことができます。

#### 2. 既存アカウントの設定を活用

ドキュメントのルーティングや通知の設定な どの既存の設定を再利用し、自動化されたセ ルフサービスプロセスによって正確かつタイ ムリーな情報を取得します。

#### 3. 業務の効率を向上

すべての顧客に対して同じアカウントを利用 することにより、自動統合への投資をはじめ としたバックエンドプロセスの最適化を行う ことができます。

#### 詳細情報

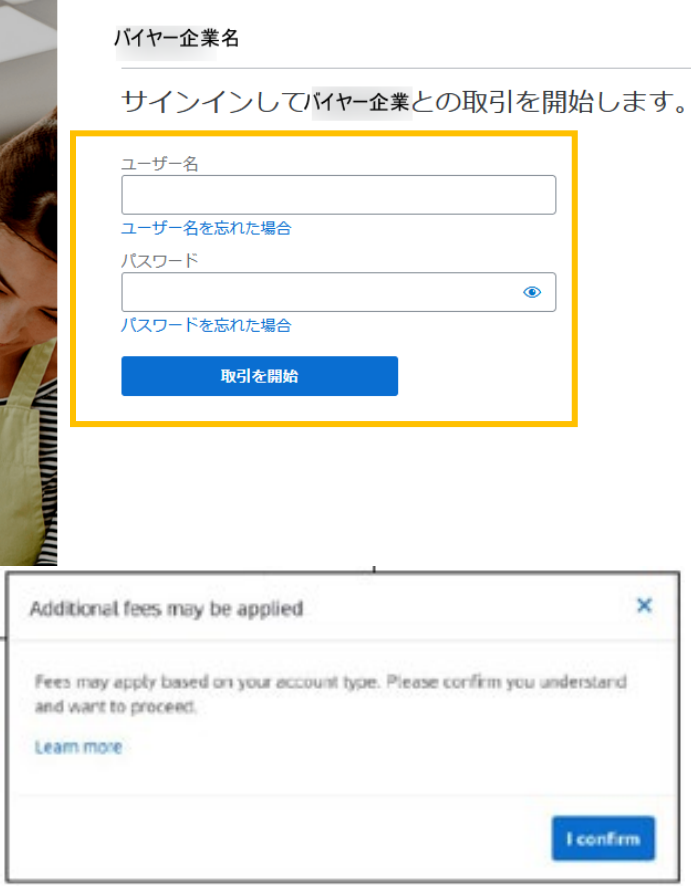

既存アカウントを使用(Use existing account)を選択した場 合、このような登録ページが表示 されます。

- 1. ユーザー名とパスワードを入 力してください。
- 2. 取引を開始をクリック。既存 アカウントの管理者のみがこ のステップを完了することが できます。

もしエンタープライズアカウント にサインインする場合、取引を開 始をクリックした際に費用が発生 する可能性があるポップアップ メッセージが表示されます。リ リーはこのエンタープライズアカ ウント/サブスクリプション費用 を支払うことはできません。